# **Section 5: Pond Outlets**

Defining and calculating pond outlet devices 85 Minutes

Press Space, PageDown, or Click to advance. Press PageUp to reverse. Esc to exit. Right-Click for other options.

> Copyright 2004 HydroCAD Software Solutions LLC All Rights Reserved - Duplication Prohibited

### **Outlets Introduction**

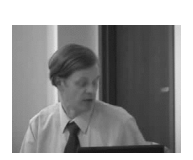

What role do outlets play?

- Outlet devices define the stage-discharge relationship for any pond
- PHydroCAD provides a range of outlet calculations...

5-015

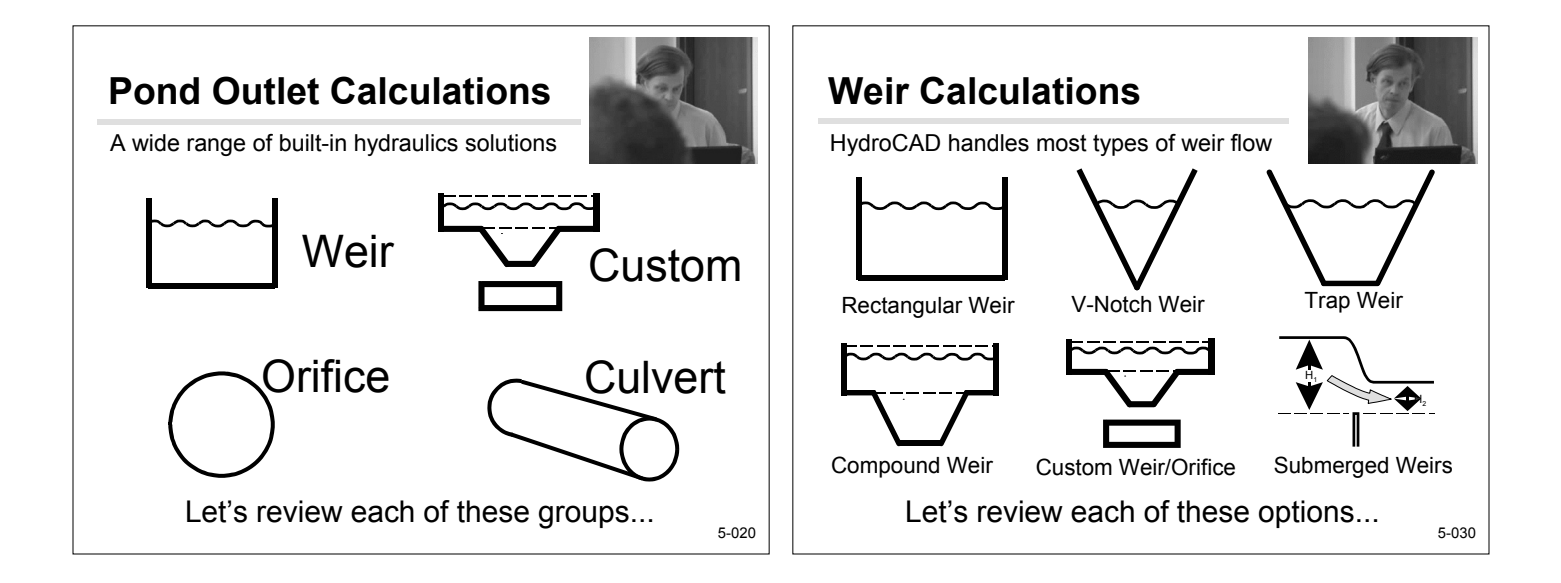

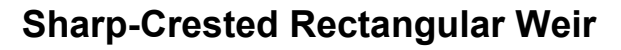

For most rectangular weirs

- $\blacksquare$  By default, a weir has no height limit < M=Infinity
- HydroCAD 7.1 will implement a "Weir Rise" parameter M
- When H>M, orifice flow occurs
- < Earlier versions must avoid weir "overlap"

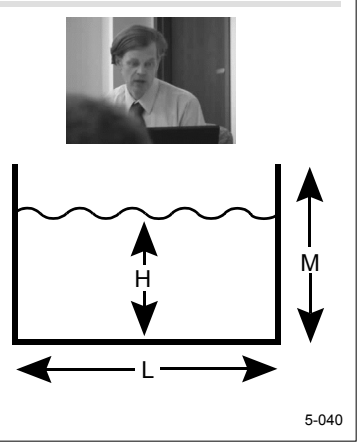

### **What is the Crest Height?**

Fine-tuning the basic weir equation

- $\blacksquare$  Crest height P = height of crest above approach channel
- $\blacksquare$  P is used to make slight adjustments to the C value to allow for approach velocity < Click Help for details
	-
	- < Or see manual

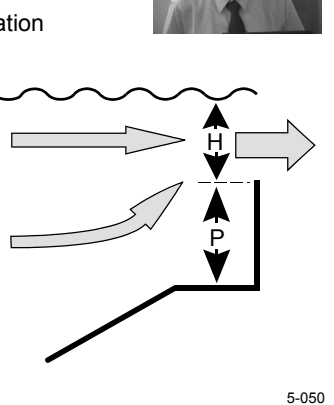

#### **Broad-Crested Rectangular Weir** Adjusting for the "thickness" of the spillway ■ Same equation as SCRW, but allows C to vary with head ■ Automatic C-value lookup for squareedged weirs < Values may also be entered manually < Special profiles listed in Owner's Manual H L 5-060 **V-Notch Weir** Commonly used for low flows and flow measurements **Theta is total included** angle, not from vertical ■ HydroCAD 7.1 will implement the "weir rise" parameter M < Uses orifice flow if H>M < Otherwise, M=Infinity H / M  $\Theta$ 5-070

Appendix D2

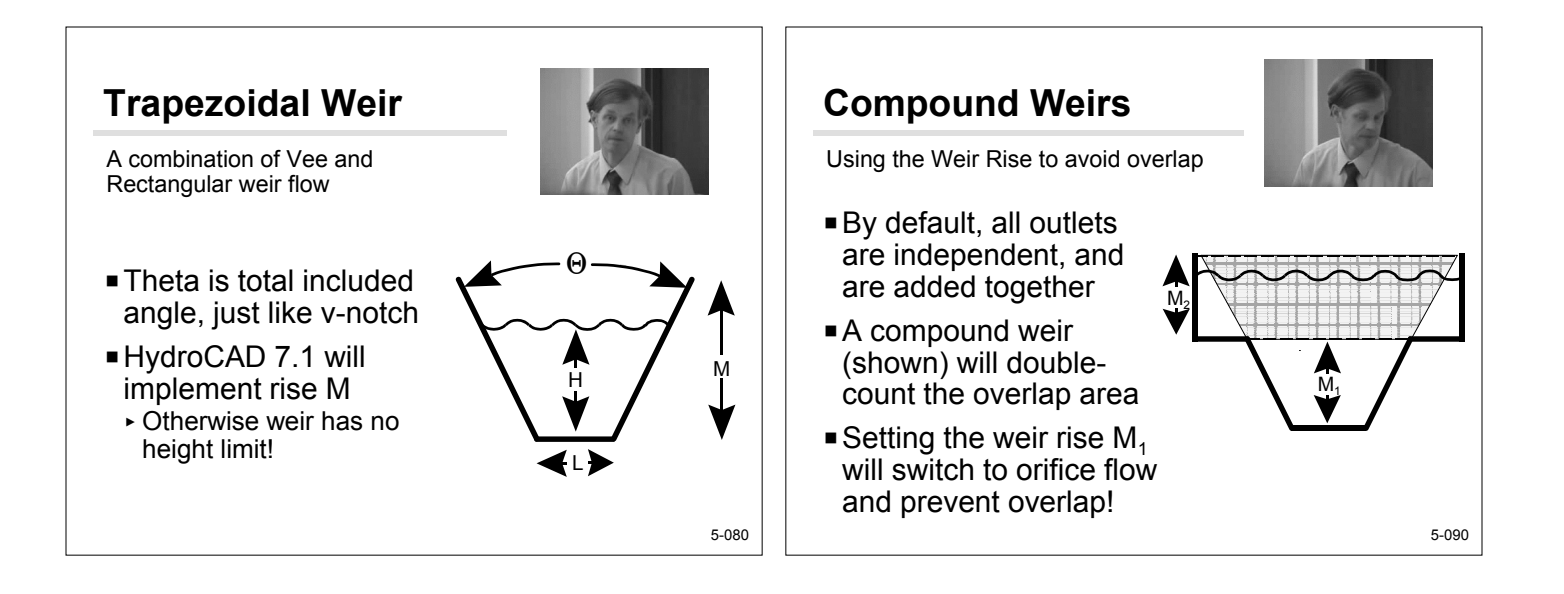

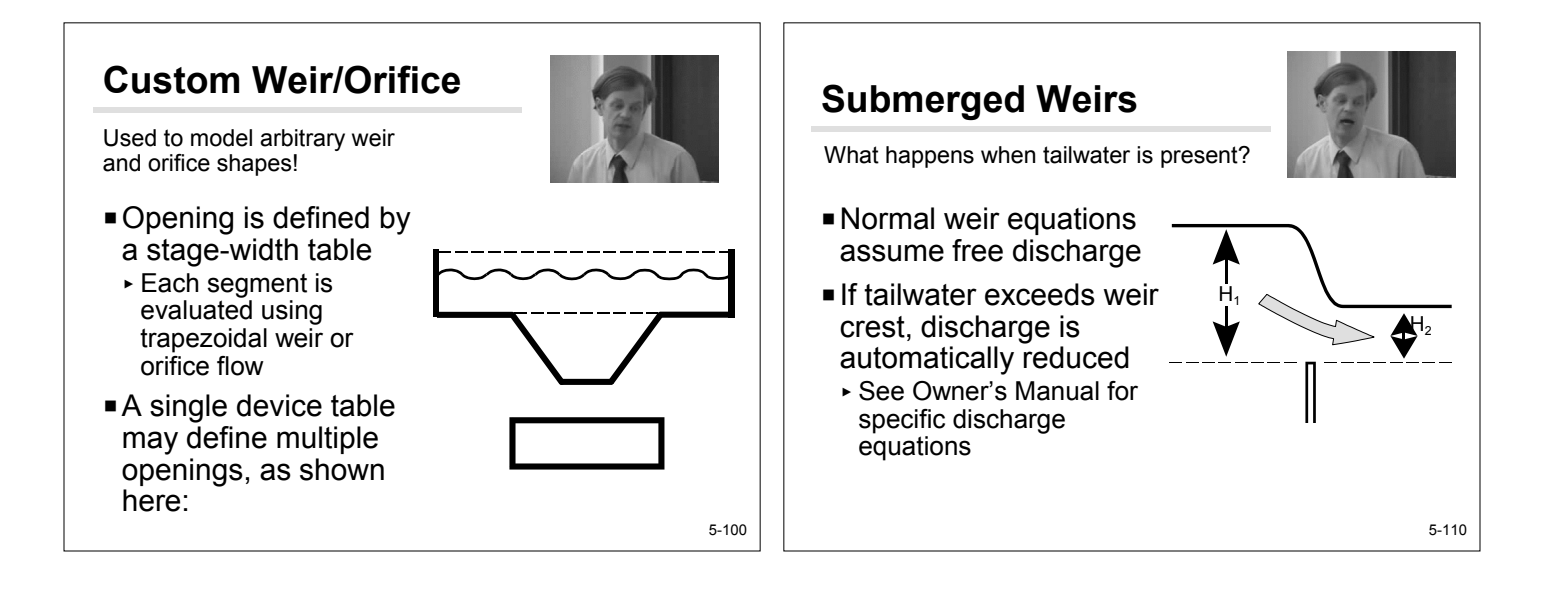

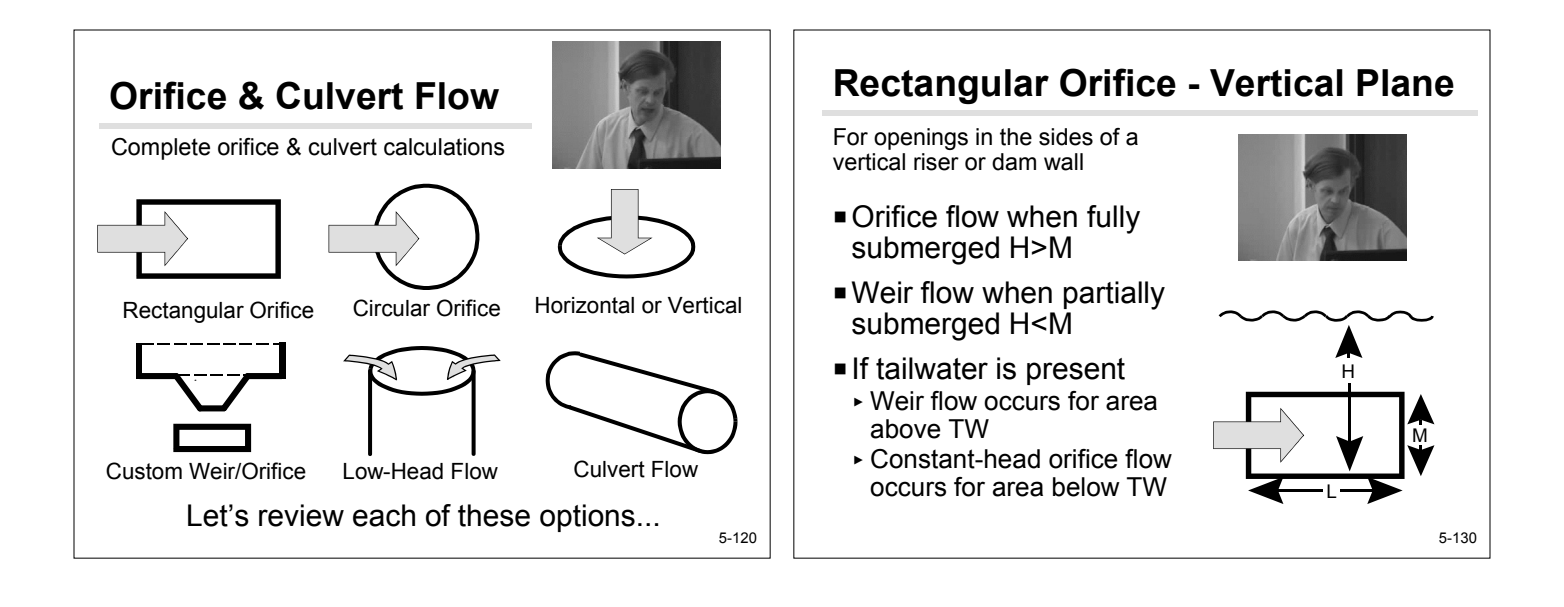

# **Rectangular Orifice - Horiz. Plane**

For the top of a riser or openings in the bottom of a vessel

- **Orifice flow is evaluated** at all heads
- Head is reduced for any tailwater
- May also consider weir flow at low-heads
	- < Details to follow

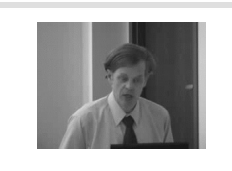

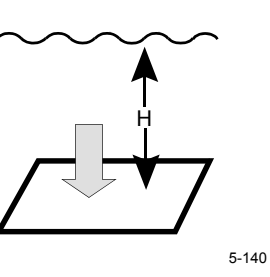

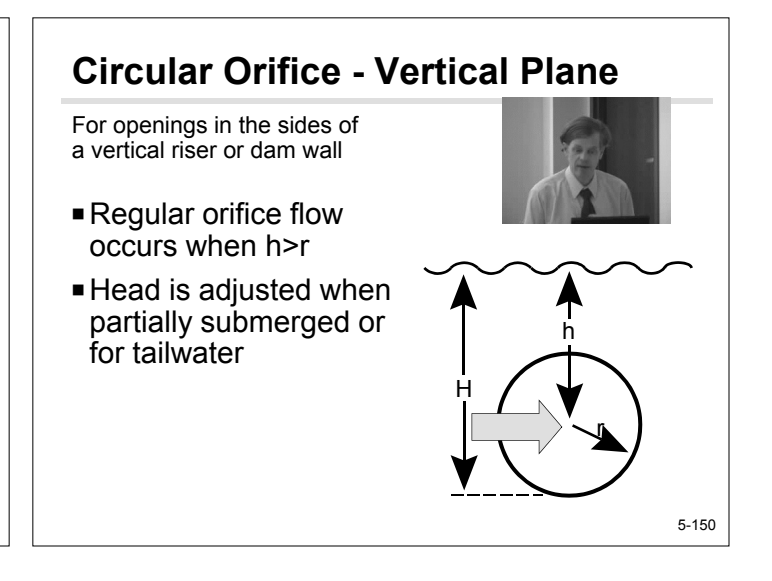

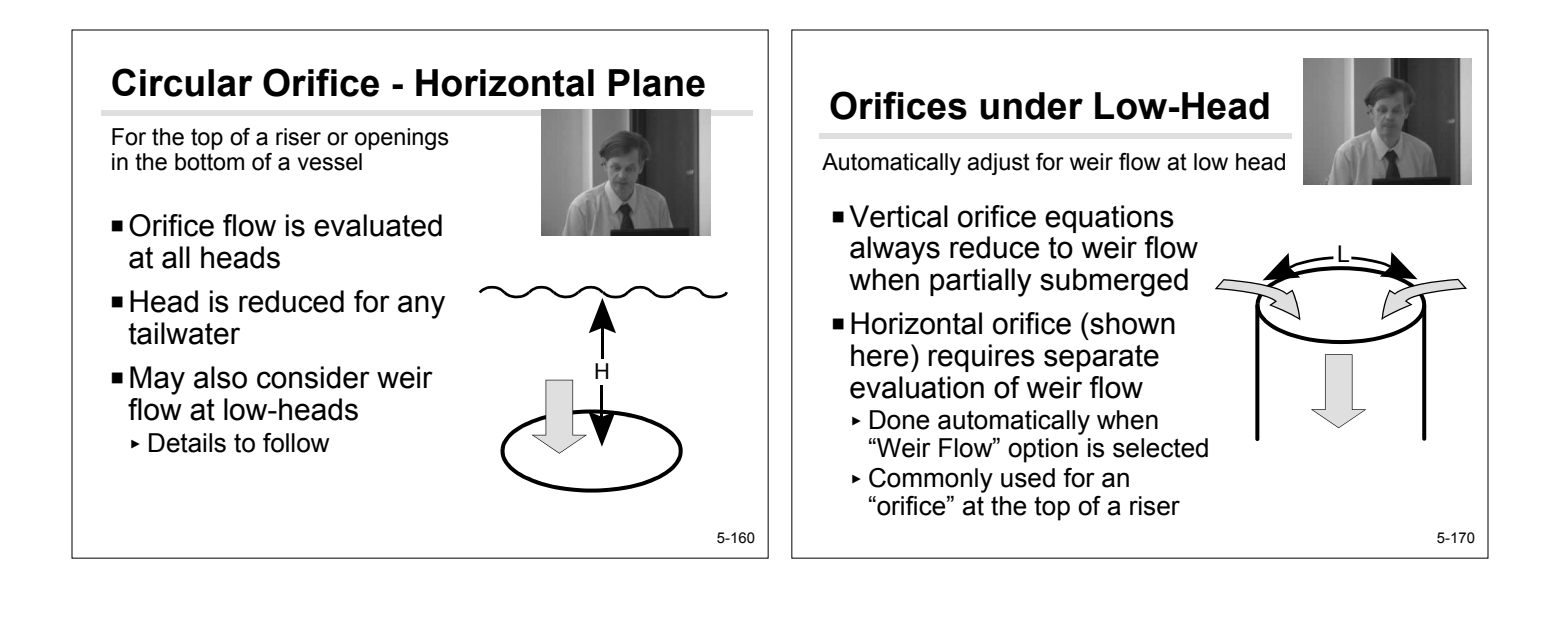

#### **Modeling a Horizontal Grate**

A typical use for the "discharge multiplier"

- To model several *identical* devices:
- ► Describe one device
- $\triangleright$  Set the discharge multiplier for the number of devices!
- Remember, all must be identical:
- < The openings in a *vertical* grate are at different elevations!

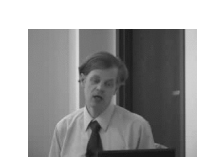

$$
\bigcirc
$$
 x 4 =

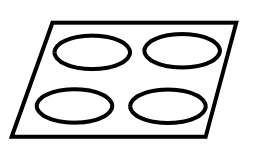

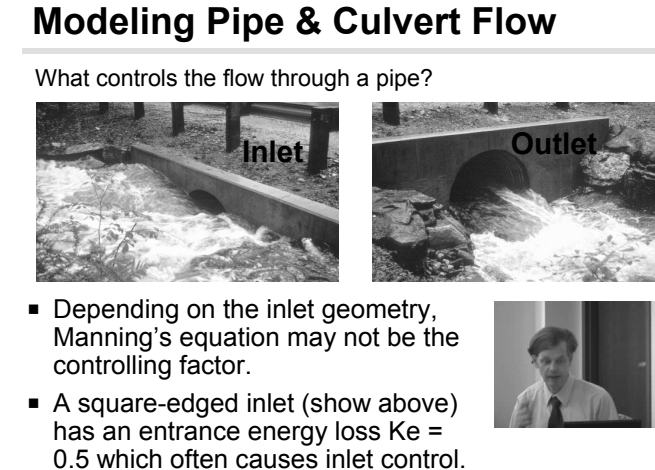

5-180

# **Culvert Outlet**

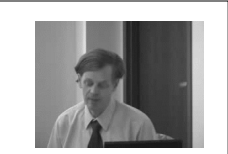

Automatic evaluation of all flow controls

- Complete culvert evaluation for each headwater/tailwater combination
- < Details in Owner's Manual
- **Automatic inlet/outlet** control
- < More complete than a pipe reach, which considers only Manning's flow in barrel

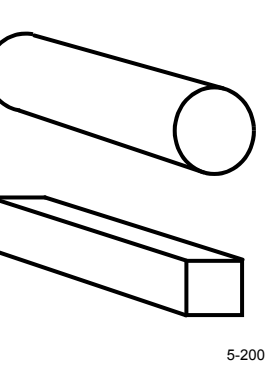

### **Modeling Exfiltration**

Allowing for water lost into the ground

- $\blacksquare$  Exfiltration (infiltration) is usually modeled as a pond outlet device
- **The "pond" may be a** drywell or other exfiltration area
- $\blacksquare$  Exfiltration flows are "discarded" to prevent further routing

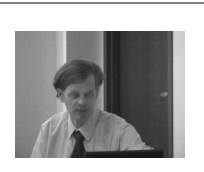

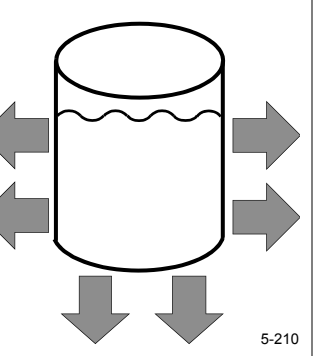

#### **Constant-Flow Exfiltration** When you have a pre-determined flow **Constant exfiltration flow** (CFS) occurs at all elevations < Flow is entered directly ■ Can set "invert" to prevent exfiltration through lower impervious area < No exfiltration occurs until water exceeds this level **Invert Elevation** 5-220 **Constant-Velocity Exfiltration #1** Exfiltration varies based on surface area **Exfiltration velocity** (FPM) applied to surface area **Assumes all flow is** vertical (downward) – If sides are vertical, flow occurs only through bottom  $\blacksquare$  Can use invert to stop bottom exfiltration For impervious bottom

### **Constant-Velocity Exfiltration #2**

Exfiltration varies based on wetted area

- **Exfiltration velocity** (FPM) applied to wetted area
- **Flow occurs through all** surfaces
- < Allows flow through vertical sides
- **Use invert to prevent** bottom exfiltration

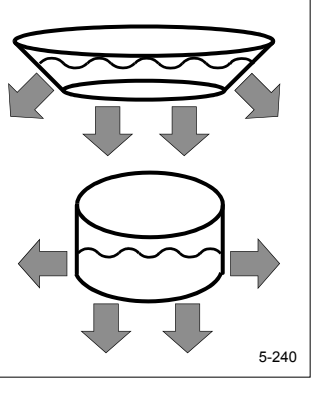

### **Constant-Velocity Exfiltration #3**

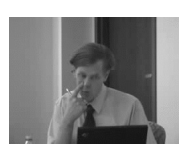

Why not enter the perc rate?

- PHydroCAD exfiltration velocity is specified in feet-per-minute or inches-per-hour
- Can convert perc-rate to velocity < But, can a large pond sustain the same exfiltration rate as a small test pit?  $V_{\text{Feet/Minute}} = \frac{1}{12 \text{ perc}}$ <sub>Minutes/Inch</sub> 1 (HydroCAD 6.0-7.0)

5-250  $V_{\text{Inches/Hour}} =$ 60 Perc <sub>Minutes/Inch</sub> (HydroCAD 7.1 and up)

#### **Exfiltration Comments**

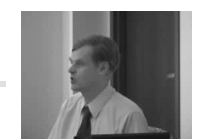

Always use exfiltration with care!

- There are few standards for calculating exfiltration.
- **Exfiltration capability is likely to degrade** over time.
- $\blacktriangleright$  Even the best exfiltration rates may not be a significant factor in peak-flow management.
	- < Exfiltration must generally be used in conjunction with suitable detention storage.

5-255

# **Modeling Compound Outlets** Modeling these compound outlet devices is easy!

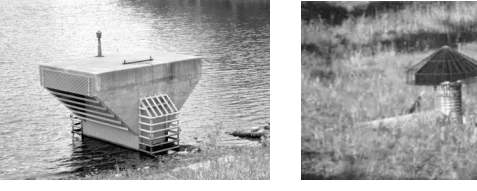

■ HydroCAD can model most any combination of outlet devices. **The key is in the "device routing"** 

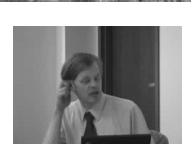

#### **Using the outlet "Device Routing"**

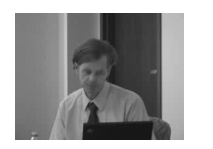

5-270

- PBy default, each outlet device is routed directly to the **primary** discharge
- **This causes all flows to be added together**

Total Primary =

Total  $\sum_{\text{Device #1: } \text{Weir}}$   $\sum_{\text{Device #2: } \text{Culvert}}$   $\rightarrow$  Primary Outflow Device #2: Culvert → Primary Device #3: Orifice  $\rightarrow$  Primary

- **There is no interaction between devices!**
- **They are "Independent Parallel Outlets"**

#### **What about a Compound Outlet?**

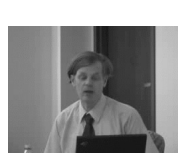

A compound outlet involves device interaction

- **Simple rules for creating** compound outlets:
	- < Always start with the final device
	- < Work upwards into the pond
	- < Route each device as required
	- < Check the stage-discharge curve

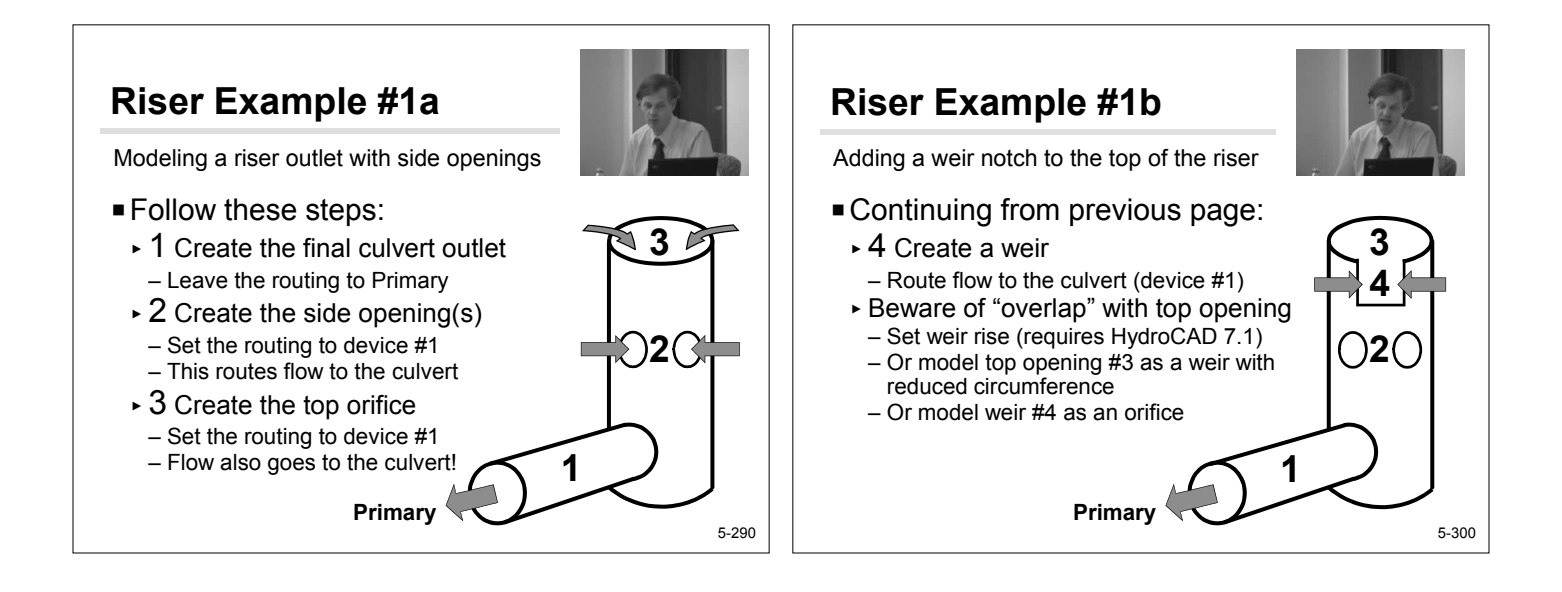

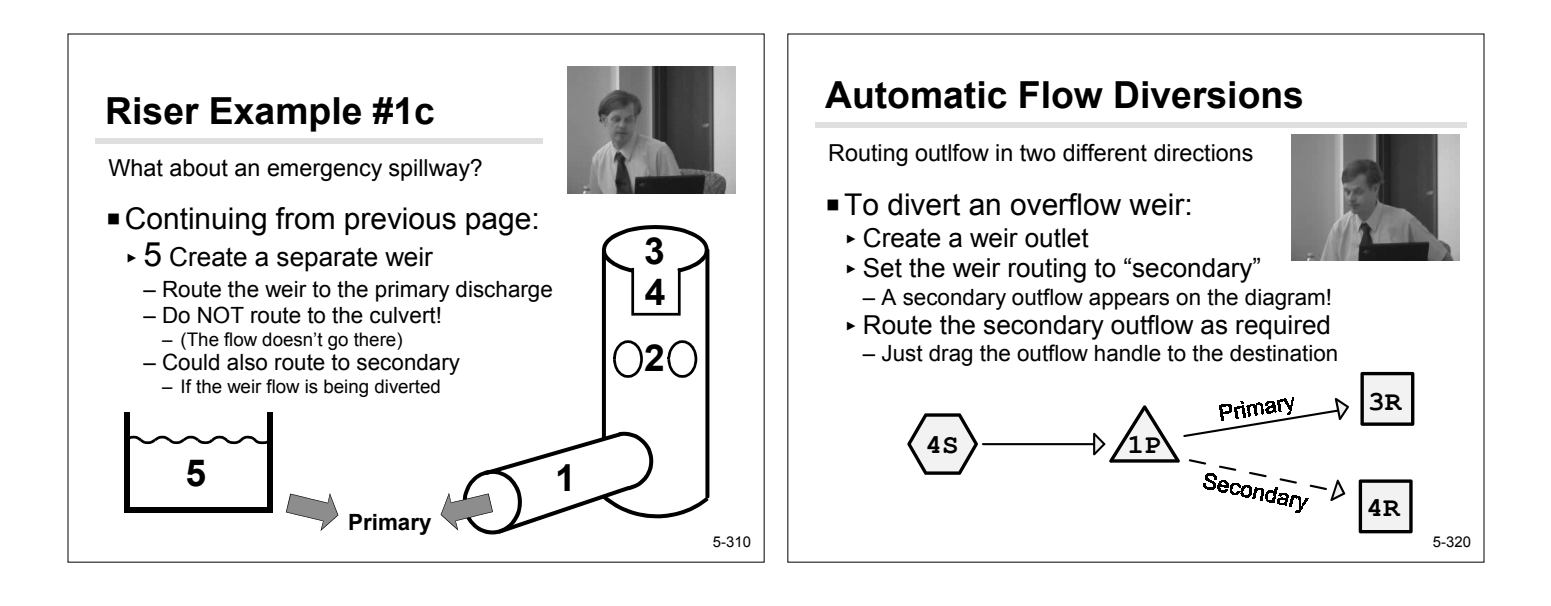

### **Outlet Calculations #1a**

How is the discharge calculated?

- **First we'll examine some basic outlets** 
	- < Weir flow
	- ► Orifice flow
- **Nhat happens when we combine them?** 
	- < Weir + Orifice flow (independent devices)
	- < Weir routed to Orifice (series devices)

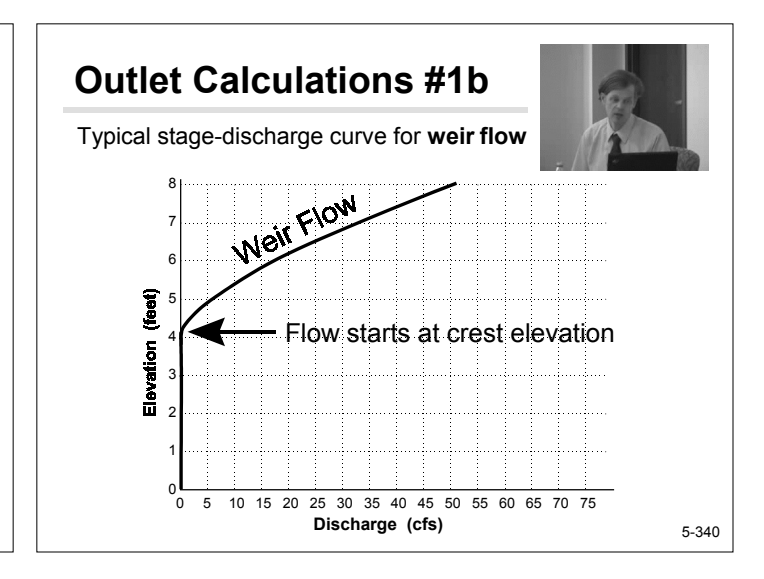

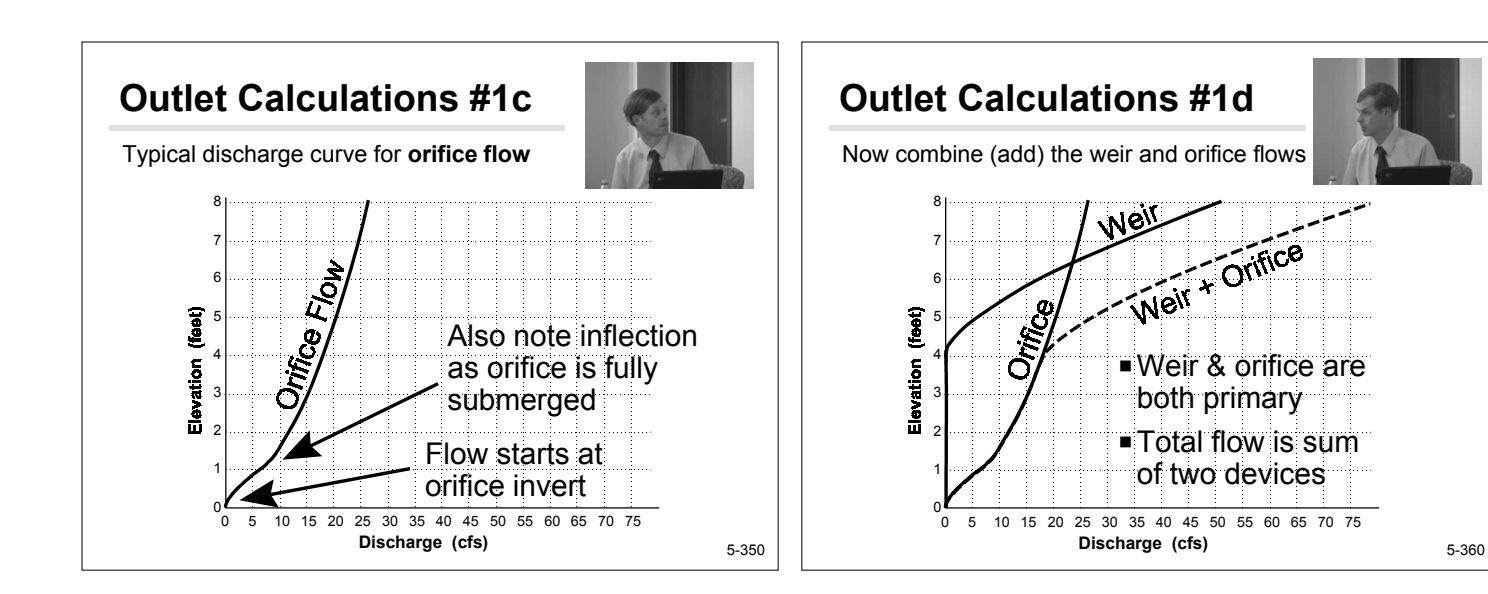

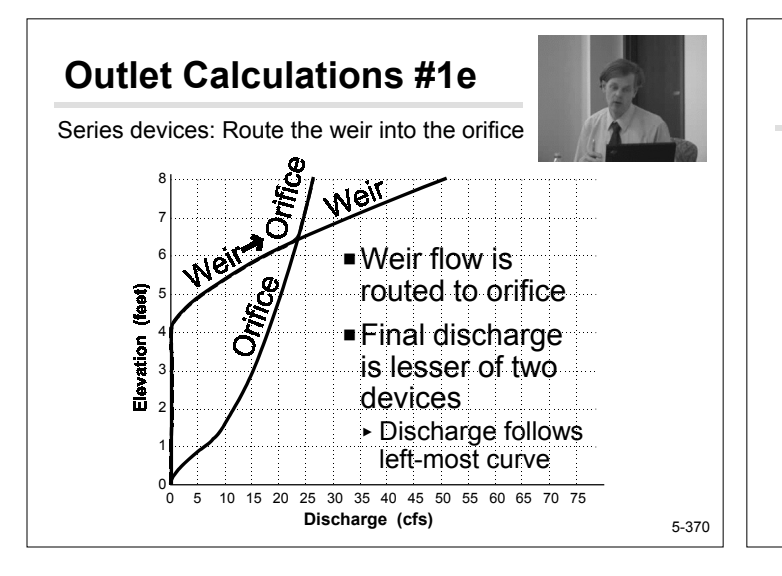

### **Software Exercises**

Exploring pond outlets in HydroCAD

- **Before we begin the software demonstration,** are there any other questions about **pond outlet calculations**?
- **If you wish, you may perform the following** exercises yourself, or just watch the demo.

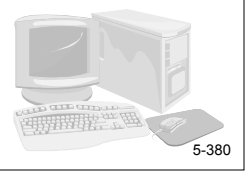

# **Getting Started**

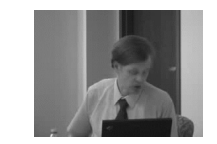

Prepare a pond to receive the outlet definitions

#### Get ready:

- < Start HydroCAD
- < Open the project "Seminar1" – Or create a new project if it doesn't exist
- **Prepare a pond to receive the outlet data:** 
	- < Drag a pond from the palette
	- ► Edit the pond
	- < Set the "Catch Basin" option
	- ► Select the "Outlets" tab

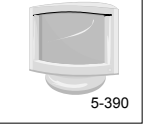

# **Culvert Outlet #1**

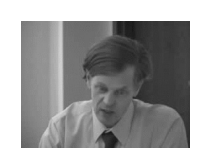

Let's create a basic culvert outlet

- **Define the culvert outlet:** 
	- < On the outlet table, double-click the first blank line
	- < Select "Culvert" and click OK
	- < Set the culvert parameters:
	- Invert=100', length=20', S=0.01
	- n=0.013, diameter=24"
	- Select CMP, square edge headwall (Ke=0.5)
	- Leave Routing at "Primary" – Click OK to save the culvert data
- $\blacksquare$  Continue to next page...

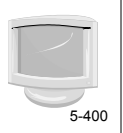

### **Culvert Outlet #2**

Examining the outlet calculations

- $\blacksquare$  To extend the discharge graph:
	- ► Select the Advanced tab
	- < Set Flood Elevation = 108'
- Click "OK" to save pond data
- $\blacksquare$  Open the pond report:
- < Double-click the pond
- < Explore the Summary report
- < Explore the Discharge plot
- $\blacksquare$  (Leave the report open...)

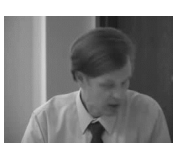

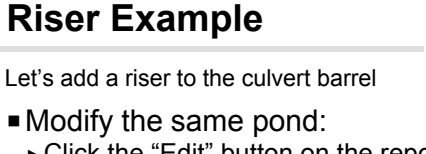

- < Click the "Edit" button on the report window
- ► Select the Outlets tab
- < Create a circular orifice for the top of the riser:
- Create an orifice (double-click the next blank line)
- Set Invert=105', Diameter=48", Horizontal – Set Routing = Device 1 (Route to the culvert!)
- < Click OK (twice) to save the description

### ■ Report is automatically updated!

- < Examine the Stage-Discharge plot
- Note orifice flow starts at 105'
- Culvert flow resumes at 106'
- 

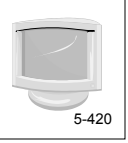

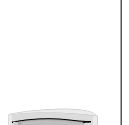

### **Low-Flow Orifice**

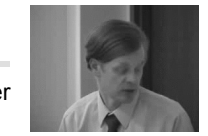

Add a multiple orifice in the side of the riser

 $\blacksquare$  Modify the same pond:

- < Click "Edit" button on the report window
- < Select the Outlets tab
- Double-click a blank line
- Define a 3" vertical orifice with Invert=102'
- For a multiple opening, set Discharge Multiplier=4
- Set Routing = Device 1 (the culvert)
- < Click OK (twice) to save the description
- Report is automatically updated!
	- < Examine the Stage-Discharge plot
	- Note side orifice flow at 102'

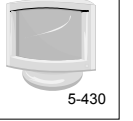

### **Emergency Spillway**

Create a weir to be routed separately

- $\blacksquare$  Modify the existing pond:
	- < Click Edit button on the report window
	- ► Select the Outlets tab
	- < Create a Broad-Crested Rectangular Weir – Invert=107', Length=10', Breadth=2'
	- Set Routing = Secondary
	- < Click "OK" twice to save the pond

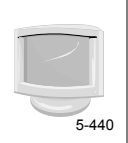

### **Spillway Results**

Let's examine the reports

- When we clicked "OK", reports are automatically updated
- Examine the Stage-Discharge plot
	- Note secondary discharge curve (red)
	- Total discharge also shown (grey)
	- Right-click to select curves

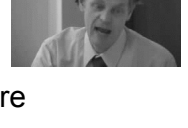

5-445

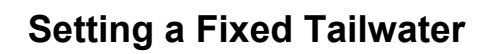

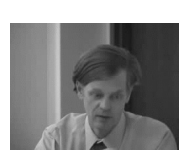

HydroCAD provides several options for tailwater handling

- $\blacksquare$  Modify the existing pond:
	- < Click Edit button on the report window
	- < Select the Tailwater tab
	- < Select "Fixed Elevation" for the Primary Tailwater
	- < Enter an elevation of 103'
	- < Click OK to save the description

#### ■ Report is automatically updated

- < Examine the Stage-Discharge plot
	- Note no discharge below 103'

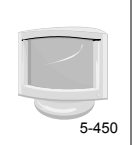

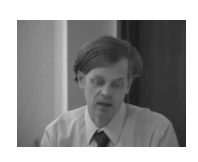

# **Vee/Trapezoidal Weir**

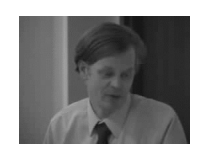

Lets explore the other outlet devices

- $\blacktriangleright$  Vee/trapezoidal weir
	- < Invert Elevation used for all devices
	- < Notch Angle (total included angle)
	- < Weir Coefficient (set automatically)
	- < Crest Length (zero for V-notch)
	- < Weir Rise (added in HydroCAD 7.1)
- **Remember to use HELP button**

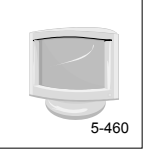

### **Rectangular Weir**

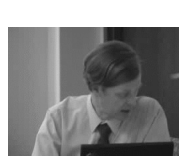

Lets explore the other outlet devices

- Sharp-crested rectangular weir
	- ▶ Invert Elevation
	- < Crest Length
	- ► End Contractions (0-2)
	- < Crest Height (above approach channel)
	- < Weir Rise (added in HydroCAD 7.1)
- Can also use broad-crested weir
	- < But SC is usually sufficient

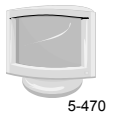

5-490

# **Special Outlet**

Lets explore the other outlet devices

#### ■ Special outlet

- < Accepts user-defined rating table
- < Discharge vs Elevation -or- Discharge vs Head
- < Can extrapolate when table is exceeded

#### $\blacksquare$  Reminder:

< Right-click any table for special options

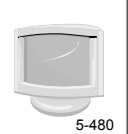

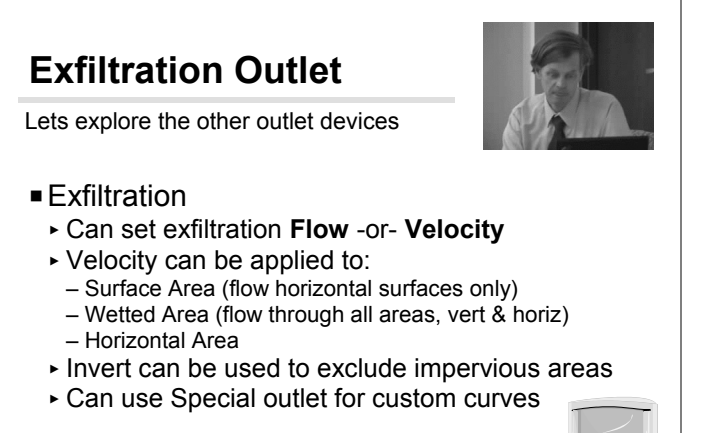

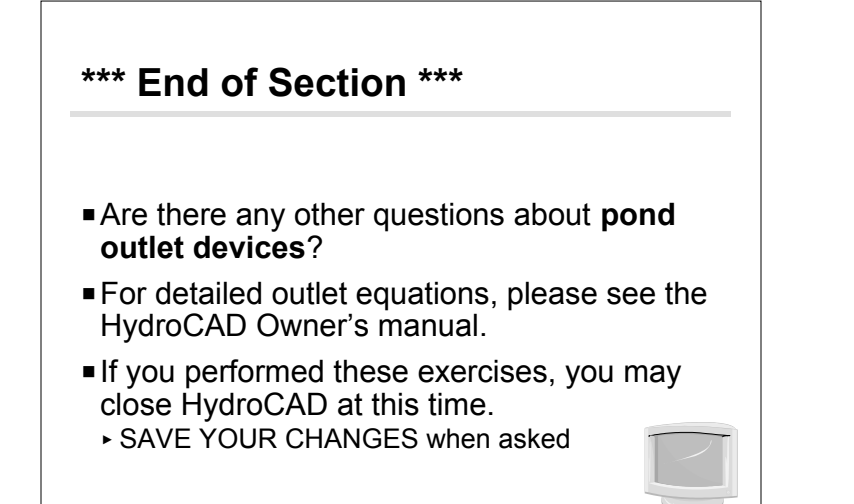